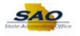

## Submitting a Timesheet - Punched Hourly Time - ESS

| Step | Action                                                                                                    |
|------|----------------------------------------------------------------------------------------------------|
| 1.   | Begin by navigating to the <b>Timesheet</b> page.                                                                                                    |
|      | Click the Main Menu link.                                                                                                    |
|      | Main Menu 👻                                                                                                    |
| 2.   | Click the <b>Self Service</b> link.                                                                                                    |
|      | Self Service                                                                                                    |
| 3.   | Click the <b>Time Reporting</b> link.                                                                                                    |
|      | Time Reporting                                                                                                    |
| 4.   | Click the <b>Report Time</b> link.                                                                                                    |
|      | Report Time                                                                                                    |
| 5.   | Click the <b>Timesheet</b> link.                                                                                                    |
|      | Timesheet                                                                                                    |
| 6.   | Use the <b>Timesheet</b> page to enter time.                                                                                                    |
|      | The timesheet is defaulted to View By the Calendar Period.                                                                                                    |
|      | Time can be submitted for dates <u>up to 45 days in the past and up to 180 days in the future</u> .                                                                                                    |
| 7.   | The timesheet displays <b>Reported Hours</b> for total hours associated with TRCs. The TRCs are related to time worked, taken, and unpaid time for the current reporting period.                                                                                                    |
|      | For this example, the next reporting period was used. It would be displayed to the left of <b>Reported Hours</b> .                                                                                                    |
| 8.   | The period for which the user will be entering time is displayed in the timesheet header.                                                                                                    |
|      | The system displays one row for each day within the selected period. In this example, we will use the Calendar Period view for the week of <i>September 24th</i> to <i>September 30th</i> , and the system displays rows for each <b>Day</b> and <b>Date</b> within that period, accordingly. |
|      | For new timesheets, the <b>Reported Status</b> of each row is New.                                                                                                    |

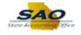

| Step | Action                                                                                                    |
|------|----------------------------------------------------------------------------------------------------|
| 9.   | Use the first In column to indicate the time you started your work day.<br>Click in the In field.<br>From 09/24/2017 to 09/30/2017 @<br>Day Date Beported in Lunch in Out<br>Sun 9/24 New<br>Tu 9/26 New<br>Fr 0 9/29 New<br>Sun 9/26 New<br>Tu 9/28 New<br>Fr 0 9/29 New<br>Sun 9/26 New<br>Fr 0 9/29 New<br>Sun 9/26 New<br>Sun 9/26 New<br>Sun 9/26 N                                                                                                    |
| 10.  | Enter the appropriate information into the <b>In</b> field.<br>For this example, type <b>8a</b> .                                                                                                    |
| 11.  | Use the <b>Lunch</b> column to indicate the time you started your lunch time.<br>Press <b>[Tab]</b> .                                                                                                    |
| 12.  | Enter the appropriate information into the Lunch field.<br>For this example, type 12p.<br>From 09/24/2017 to 09/30/2017 @<br>New Big Out Out Out Out Out Out Out Out Out Out                                                                                                    |
| 13.  | Use the second <b>In</b> column to indicate the time you resumed working after lunch.<br>Press <b>[Tab]</b> .                                                                                                    |
| 14.  | Enter the appropriate information into the In field.<br>For this example, type 1p.<br>From 09/24/2017 to 09/30/2017 @<br>Day Date Beaving in Lunch in Out<br>Sun 9/24 New Ba 1/24<br>Tue 9/25 New Ba 1/24<br>Tue 9/25 New Ba 1/24<br>Tue 9 |
| 15.  | Use the <b>Out</b> column to indicate the time you completed your work day.<br>Press <b>[Tab]</b> .                                                                                                    |

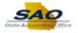

| Step | Action                                                                                                    |
|------|----------------------------------------------------------------------------------------------------|
| 16.  | Enter the appropriate information into the <b>Out</b> field.<br>For this example, type <b>5p</b> .<br><b>Note:</b> If the employee does not clock <b>Out</b> , the TL Time Admin process will create an<br>Exception and not process the day.<br>From 09/24/2017 to 09/30/2017<br>We Ba 12p 16<br>The Proceeding of the Proceeding of the Proc |
| 17.  | You may choose to report time against a specific <b>Time Reporting Code</b> ( <b>TRC</b> ).<br>Click the <b>Time Reporting Code</b> drop down list option.<br><b>Note:</b> If the hourly employee does not take a break, and works less than six (6) hours, the employee does not need to enter a Lunch or <i>In</i> from Lunch. The employee can merely enter the <i>In</i> and <i>Out</i> to document the total hours worked.                                                                                                    |
| 18.  | In this example, we will proceed without selecting a TRC, since the employee has only REGH - Regular Pay Hourly available and since the system will automatically assign any TRC for regular hours .                                                                                                    |
| 19.  | To view the right side of the timesheet, the user needs to use the horizontal scrollbar.<br>Click the <b>Horizontal</b> scrollbar.                                                                                                    |
| 20.  | The <b>*Taskgroup</b> column contains editable fields, which defaults: <i>SOGALL-CC</i> .<br><u>DO NOT</u> change the value in this field. If the field does NOT contain <i>SOGALL-CC</i> , notify your T&L Administrator to correct your T&L setup data.                                                                                                    |

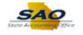

| Step | Action                                                                                                    |
|------|----------------------------------------------------------------------------------------------------|
| 21.  | You may need to report time against a specific combination code.                                                                                                    |
|      | A <b>Combination Code</b> is only used when time must be reported against a specific project or task (such as a grant).                                                                                                    |
|      | Click the <b>Look up Combination Code</b> graphic.                                                                                                    |
|      | Taskgroup     Time Collection<br>Device ID     Business Unit     User Field 1     Leave Reason     Combination Code                                                                                                    |
|      | XOGALL-CC Q Q Q   XOGALL-CC Q Q Q                                                                                                    |
|      | iOGALL-CC     Q     Q     Q     Q       iOGALL-CC     Q     40500     Q     Q     Q                                                                                                    |
|      | iogali-cc Q Q Q   iogali-cc Q 40500 Q Q                                                                                                    |
|      |                                                                                                    |
| 22.  | If a <b>Combination Code</b> is not required, the system will automatically charge the reported time to the default account code set up for your job.                                                                                                    |
|      | <b>Note:</b> <u>Contact your manager to help you determine if you need to report time against a combination code</u> .                                                                                                    |
|      | In this example, we will proceed without selecting a combination code, since the employee has not worked on any special projects.                                                                                                    |
|      | Click the <b>Cancel</b> button.                                                                                                    |
| 23.  | To go back to the left side of the timesheet, the user needs to use the horizontal scrollbar.                                                                                                    |
|      | Click the <b>Horizontal</b> scrollbar.                                                                                                    |
| 24.  | <b>Note:</b> <u>You must report the exact time you start and stop working.</u> You may enter both hours and minutes as needed to reflect the exact time. For example, if you start your work day at 8:01am, break for lunch at 11:57am, resume work at 12:58pm, and stop your work day at 4:05pm, you should report: |
|      | In: 8:01a<br>Lunch: 11:57a<br>In: 12:58p<br>Out: 4:05p                                                                                                    |
|      | In the example that follows, 8:00am-12:00pm and 1:00pm-5:00pm are the hours the employee actually worked in the period <b>September 24 - September 30</b> .                                                                                                    |
| 25.  | Repeat previous steps through each day of the week. For this simulation, the week will be completed for you.                                                                                                    |
|      | Press [Enter].                                                                                                    |

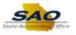

| Step | Action                                                                                                    |
|------|----------------------------------------------------------------------------------------------------|
| 26.  | Use the <b>Submit</b> button to submit your timesheet.                                                                                                    |
|      | Click the <b>Submit</b> button.                                                                                                    |
|      | Submit                                                                                                    |
| 27.  | The system displays a confirmation page to indicate the timesheet has been submitted.                                                                                                    |
|      | Click the <b>OK</b> button.                                                                                                    |
|      | ОК                                                                                                    |
| 28.  | Click the Vertical scrollbar.                                                                                                    |
| 29.  | The <b>Reported Time Summary</b> section compares your scheduled hours to your actual hours worked to show any deviation from your Assigned Schedule.                                                                                                    |
|      | Since Hourly Employees do not have a schedule assigned, this section is blank before actual Hours Worked are submitted.                                                                                                    |
| 30.  | Total Reported Hours indicate the submitted Hours Worked for each day.                                                                                                    |
|      | The timesheet must be submitted for the Total Reported Hours to calculate and display.                                                                                                    |
| 31.  | Click the <b>Vertical</b> scrollbar to return to the top of the timesheet.                                                                                                    |
| 32.  | The user may also review the punches ( <b>In</b> , <b>Lunch</b> , <b>In</b> , <b>Out</b> ), the total hours reported in each row ( <b>Punch Total</b> ), and the total reported hours in the timesheet ( <b>Reported Hours</b> ) to validate that time was reported correctly. |
|      | <b>Note:</b> The <b>Reported Hours</b> field reflects only the Hours Worked that are reported in the timesheet for the period being submitted.                                                                                                    |
| 33.  | <b>Note:</b> After reviewing the submitted time, the user determines that the reported time needs to be corrected, the user may modify the timesheet and resubmit the changed reported time.                                                                                   |
|      | Changes can be made to dates up to 45 days in the past and up to 180 days in the future.                                                                                                    |
| 34.  | Congratulations! You have completed submitting punched time using the timesheet for an hourly employee. End of Procedure.                                                                                                    |